УДК 004

ż

# **Создание 3d модели в 3dsmax и её экспорт в Unity**

*Азаров Андрей Евгеньевич* 

*Приамурский государственный университет имени Шолом-Алейхема Студент* 

#### **Аннотация**

3d модели никогда не создаются просто для работы в самом редакторе, 3d модели всегда создаются для экспорта в сторонние программы. Данная статья содержит руководство о создании и экспорте моделей, на примере 3dsmax и Unity.

**Ключевые слова**: 3dsmax, Unity, моделирование.

# **Creating 3d model in 3dsmax and exporting to Unity**

*Azarov Andrey Evgenevich Sholom-Aleichem Priamursky State University Student* 

#### **Abstract**

3d models are never created simply to work in the editor itself, 3d models are always created for export to third-party programs. This article contains a guide to creating and exporting models, using the example of 3dsmax and Unity. **Keywords**: 3dsmax, Unity, modeling.

Программная платформа Unity 3d используется в основном для создания компьютерных игр, но также данную платформу можно использовать для создания и проведения виртуальных экскурсий. А для проведения виртуальных экскурсий необходимо создавать собственные 3d модели, Unity не предоставляет возможность создавать сложные модели, но при этом имеет функцию импорта из других популярных 3d редакторов: blender, cinema 4D, 3ds max. Для экспорта моделей в Unity из вышеперечисленных редакторов необходимо сохранить модель в один из популярных форматов, .fbx или .obj. Для сохранения моделей в формат .fbx необходимо скачать расширение на сайте Unity [1]. Cinema 4D и 3ds max по умолчанию может сохранять модели в формате .obj.

Целью данной статьи стоит рассмотрение полного процесса создания 3d модели в одном из популярных 3d редакторов — 3ds max и его экспорт в платформу Unity.

3d модель можно создавать и в других 3d редакторах, таких как Cinema 4d [2], blender [3], но для данного исследования выбран именно 3ds max [4]. Одна из главных причин, потому что изучение 3ds max намного чаще входит в изучение в вузах на специальности Информационные

системы и технологии, чем другие, также 3ds max является полнофункциональной профессиональной программой для создания и редактирования трёхмерной графики.

Для начала необходимо создать 3d модель. Для данной работы выбрано создание каменной плиты с надписью. Это простое задание и может иметь место во время реального воссоздания памятных мест посвященных военным событиям или мест где жили известные люди. Надписи на плитах бывают двух видов, или выпуклые буквы которые делаются отдельно и потом прикрепляются особым способом или надписи выдолбленные внутри камня с помощью трафаретов, в данной статье будет рассмотрено создание обоих способов в 3д модели.

В качестве примера создания модели будет взят пример каменной плиты находящейся на «Ясной поляне» в доме, где жил Лев Николаевич Толстой (рисунок 1)

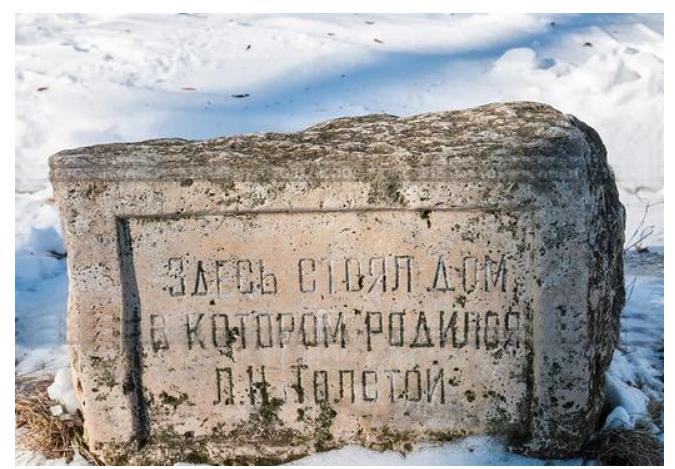

Рисунок 1. Каменная плита у бывшего дома Л.Н. Толстого

Для начала создадим саму модель для будущего экспорта, основной для которого будет служить стандартный примитив box, его необходимо конвертировать в редактируемый объект с полигонами, для этого нужно нажать на него правой кнопкой мыши и выбрать convert to editable poly. Теперь можно работать с объектом в режиме редактирования полигонов. Выделим левой кнопкой мыши одну из фронтальных сторон прямоугольника в режиме polygon и с помощью инструмента Outline создадим будущую рамку и область для текста, после новую область можно вдавить с помощью инструмента Extrude, но нужно вдавливать в отрицательную сторону, как видно на рисунке 2 устанавливаем значение почти -2.

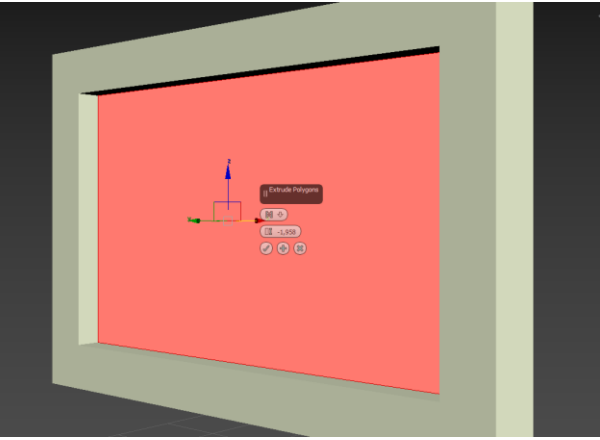

Рисунок 2. Заготовка для текста.

Далее необходимо создать буквы которые союздаются с помощью специального примитива разработанного для них TextPlus. Текст необходимо написать в меню редактора, а далее работать с ним как и с любым объектом (рисунок 3). После создания текста его необходимо конвертировать в editable poly, как и объект box до этого.

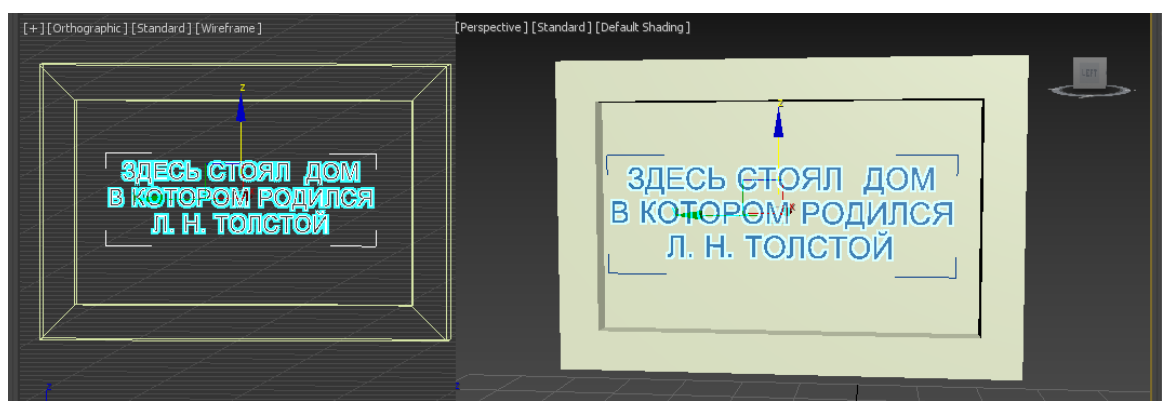

Рисунок 3. Текст в 3ds max

Следующим шагом буквы необходимо из плоских сделать объёмными, это достигается с помощью выделения в режиме полигонов одной из сторон буквы и последующим его расширением с помощью инструмента Extrude.

Как уже говорилось выше, надписи бывают выпуклые и выдолбленные. Для имитации выпуклых букв достаточно просто наши объёмные буквы разместить в нужном месте 3д модели (рисунок 4).

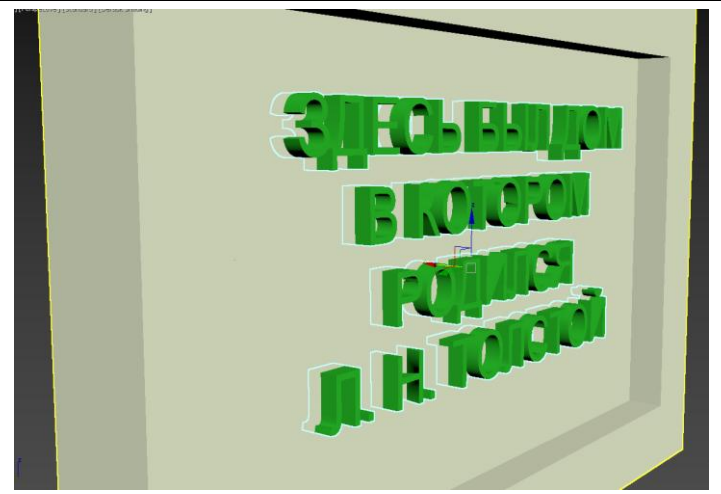

Рисунок 4. Выпуклые буквы

А для создания эффекта букв, которые вырезали внутри камня, необходимо использовать специальный инструмент – Pro Boolean. Данный инструмент находится на вкладке Compound Object - Pro Boolean. Для использования необходимо сначала выбрать объект box, так как вырезать мы будем именно из него, далее в опциях инструмента необходимо всего лишь нажать сначала на кнопку Start Picking и после нажать левой кнопкой мыши на текст в окне редактора, объект вырежется из фигуры. После необходимо для реалистичности наложить материал мрамора или камня и экспортировать в формат .fbx для использования в unity.

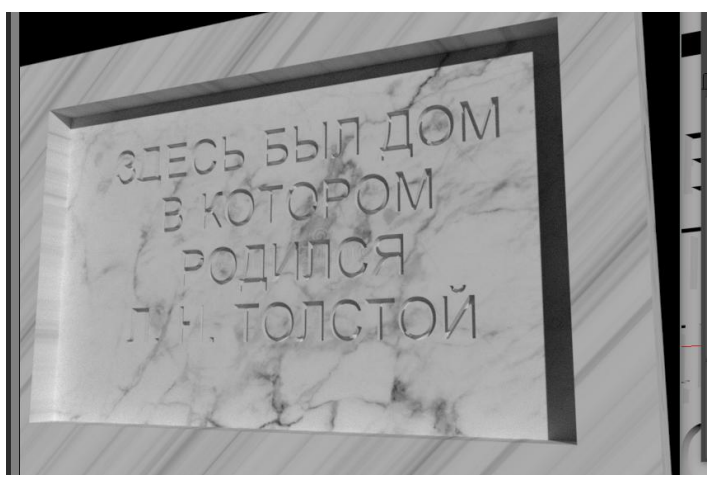

Рисунок 5. Готовый результат в 3ds max

После экспорта в Unity мы можем использовать готовую 3д модель для сцены в которой она необходима, рисунок 6.

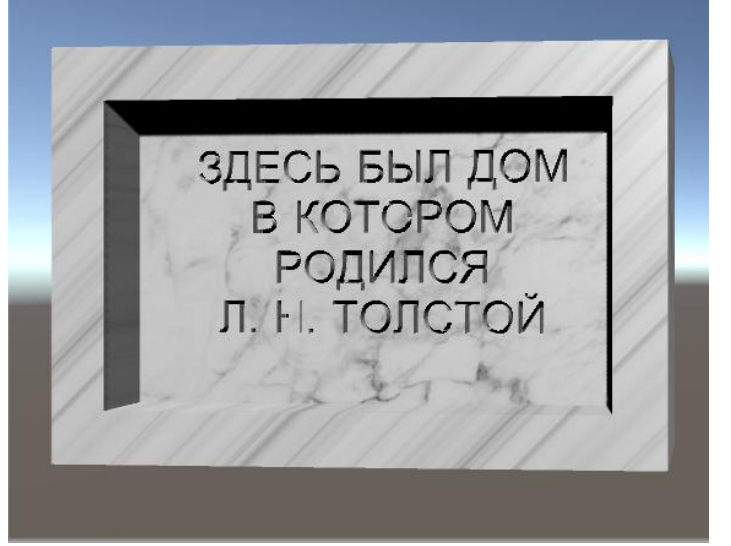

Рисунок 6. Готовый результат в Unity

Можно сказать, что создание 3д моделей это необходимый процесс для создания любой 3д сцены, будь то игра или виртуальная экскурсия и для создания каждой модели существует множество способов, вышеописанный способ в статье для создания вырезанных букв в объекте можно сделать ещё несколькими способами, но данный, один из самых простых, поэтому данная статья направлена на людей, которые только начинают создавать 3д модели в 3ds max.

### **Библиографический список**

- 1. Руководство экспорта FBX // Unity Documentation URL: https://docs.unity3d.com/ru/current/Manual/HOWTO-exportFBX.html (дата обращения: 29.01.2018).
- 2. Maxon A nemetschek compamy URL: www.maxon.net (дата обращения: 29.01.2018).
- 3. Blender URL: https://www.blender.org/ (дата обращения: 29.01.2018).
- 4. Программное обеспечение для 3D-моделирования, анимации и визуализации // Autodesk URL: https://www.autodesk.ru/products/3dsmax/overview (дата обращения: 29.01.2018).